# 画面操作マニュアル

### 目 次 (個人申込)

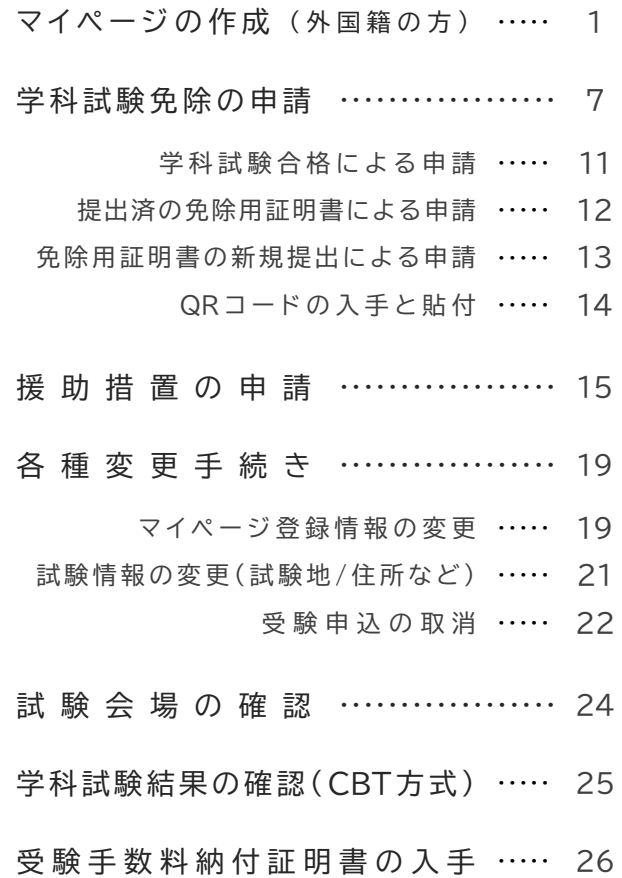

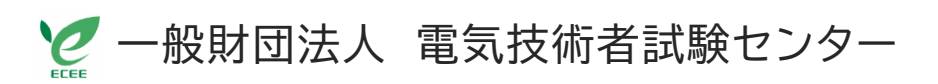

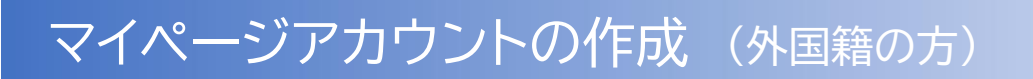

**1) 電気技術者試験センターのホームページへアクセスする**

検索サイトを利用するか、下のQRコードを利用して、試験センターのホームページへアクセスしてください。

① 検索バーに **ecee** と入力して検索します。

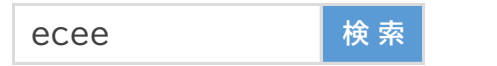

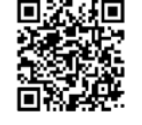

② 検索結果の中に **一般財団法人 電気技術者試験センター** と表示されますので、クリックします。 (お使いの検索サイトによっては、検索結果一覧の最初に表示されない場合があります) 下図のように、試験センターホームページのTOP画面が表示されます。

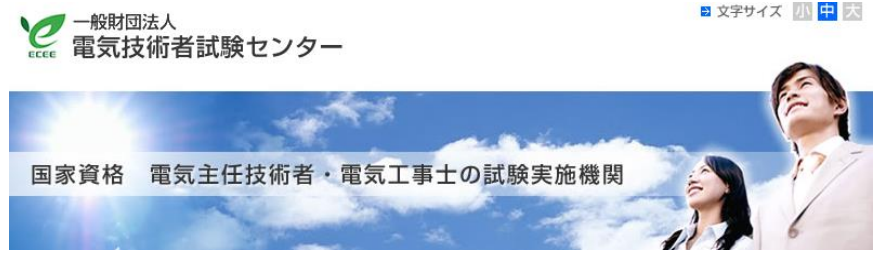

③ 画面下にある **インターネット受験申込ボタン** をクリックしてください。

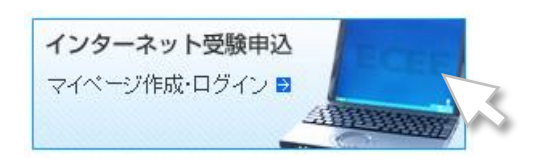

④ 個人申込側の **新規登録(初めての方)ボタン** を押下して、マイページの作成を開始します。

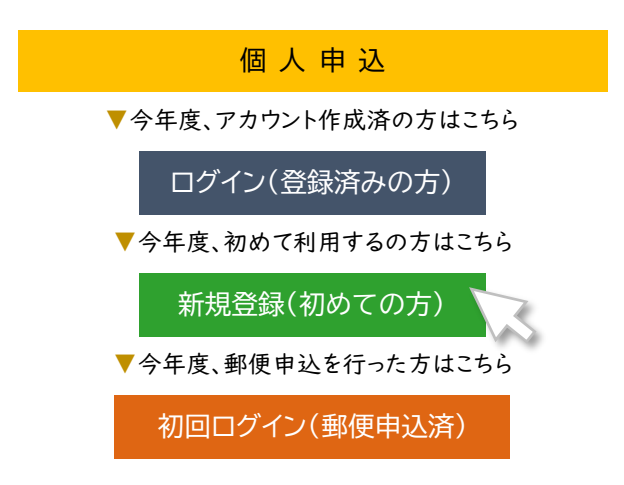

### **2) 個人情報保護に関する基本方針を確認する**

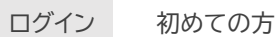

お申し込みされる方はマイページアカウントが必要です。 下記の「個人情報保護に関する基本方針」にご同意いただいたうえでご登録ください。

個人情報保護に関する基本方針 記 載 内 容 【個人情報保護方針】 【マイページアカウントの保有期間】 【申込の流れ】 ✅ 同 意 す る

**3) マ イ ペ ー ジ ア カ ウ ン ト の 作 成 す る**

① ログインIDとパスワード

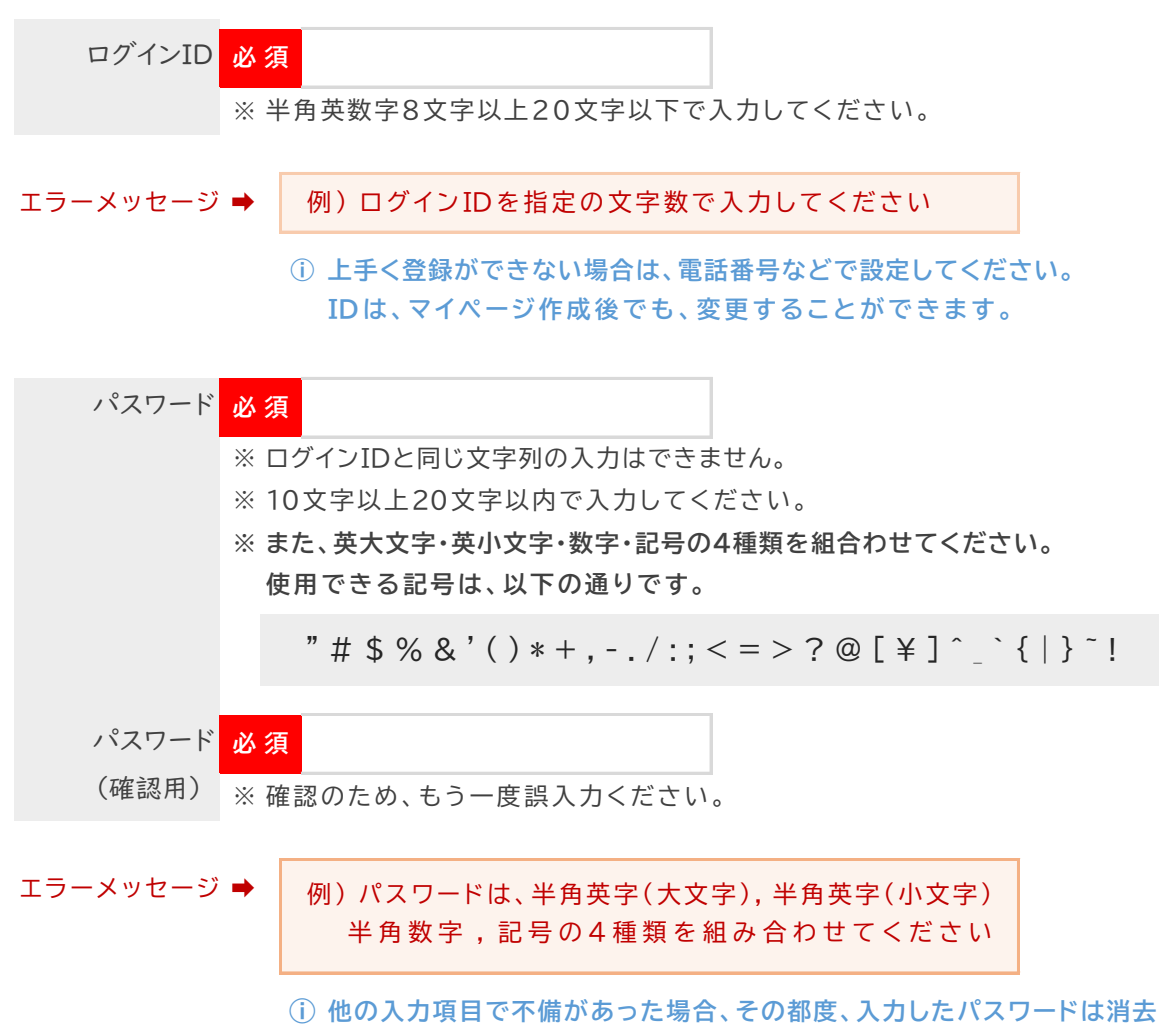

**されます 。パスワー ドが不備の原因の場合は、上記 のよ うに 何らかの エラー内容が表示されます。**

次 へ >

### ② 氏 名 の 入 力

- ・ 氏名は、下の例を参照に、在留カードの印字のまま、ローマ字で入力してください。
- ・ 外字の有無は、なし をチェックしてください。

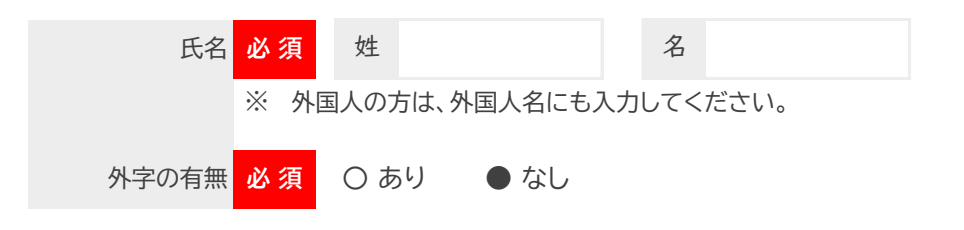

例) 在留カードの記載内容: ARIA CABA CHAN

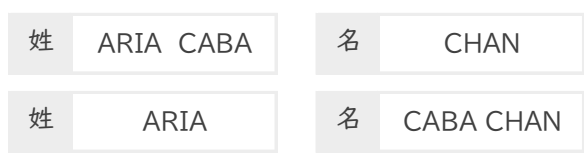

ⓘ 上記のどちらの入力でもOKです。

- ③ 氏 名 ( カ ナ ) の 入 力
- ・ 氏名(カナ)は、公的証明書等にカナの登録がある方は、記載内容のまま、登録がない方は 発音の通り、カタカナで入力してください。
- ・ ミドルネームがある場合は、下の例を参考に入力をしてください。

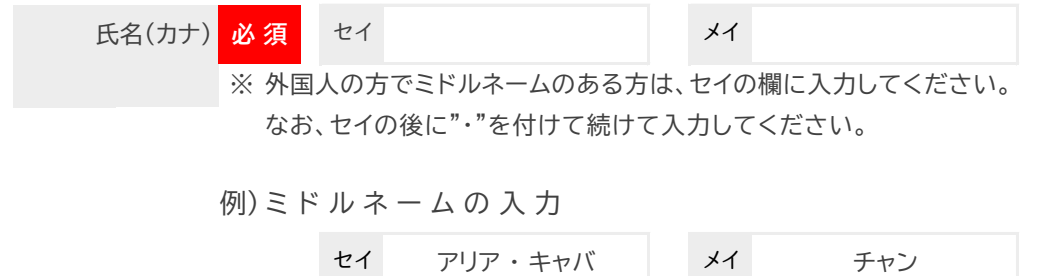

### ④ 外 国 人 名 の 入 力

・ 在留カードの印字のまま、ローマ字で入力してください。

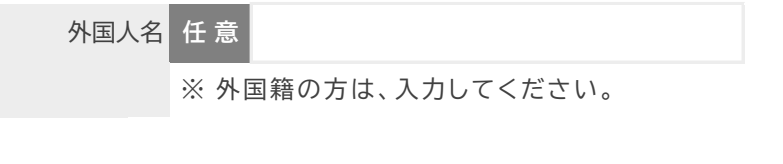

例) 在留カードの記載内容: ARIA CABA CHAN

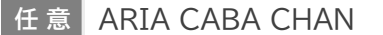

### 5 生年月日と性別の入力

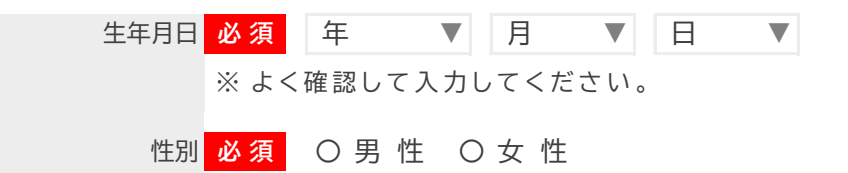

#### ⑥ 通称名(漢字・カナ)の入力

・ 通称名を住民票に登録している方、普段、郵便物を別の名前で受け取っている方は、 通称名を入力してください。

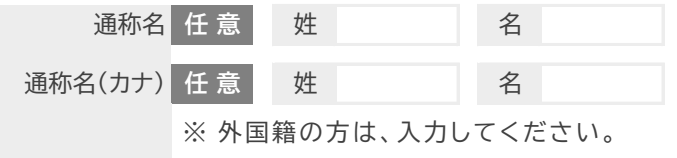

**通称名を登録した場合、郵送物の宛名は受験者名ではなく、通称名となります。**

⑦ 電話番号とメールアドレ スの入力

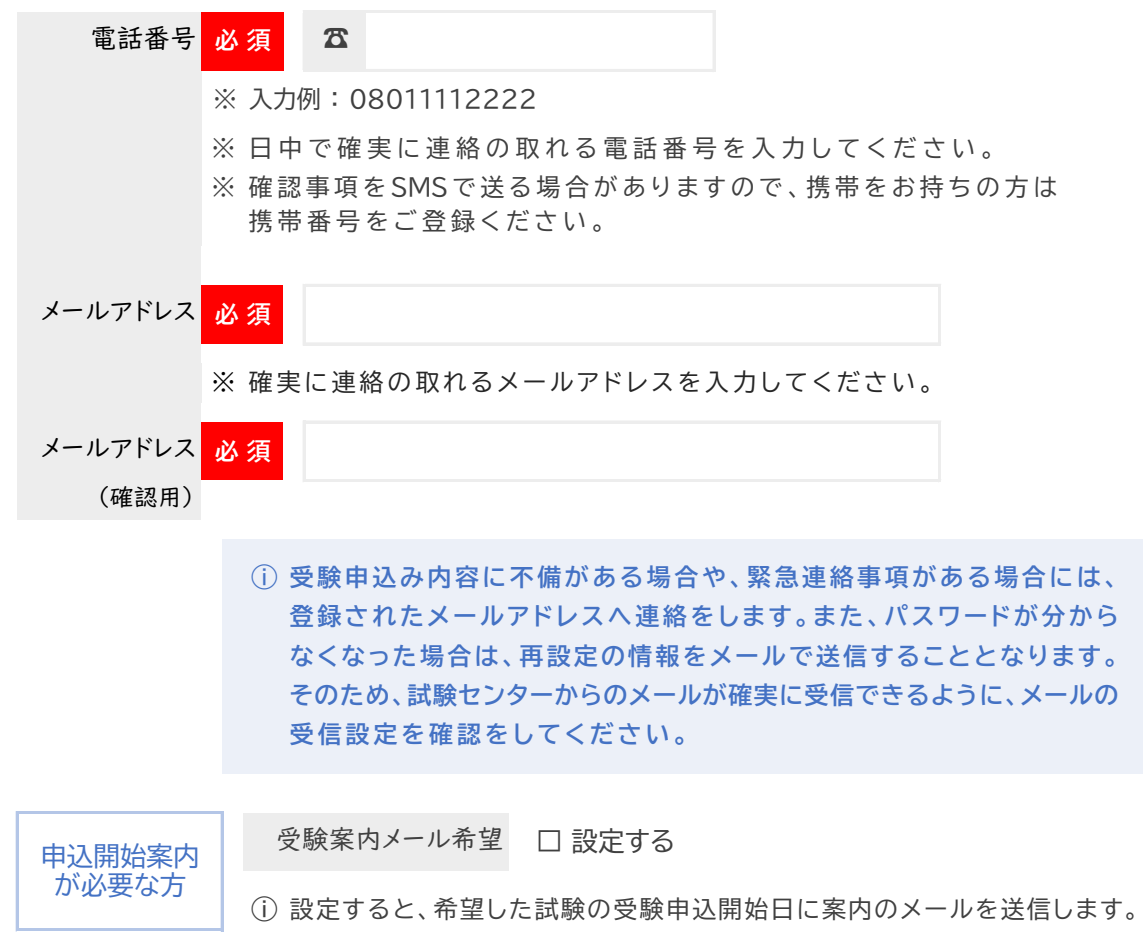

### 8 確認画面と入力エラーについて

・ 各項目への入力が完了したら、画面下の 「確認画面へ」 ボタンを押下してください。

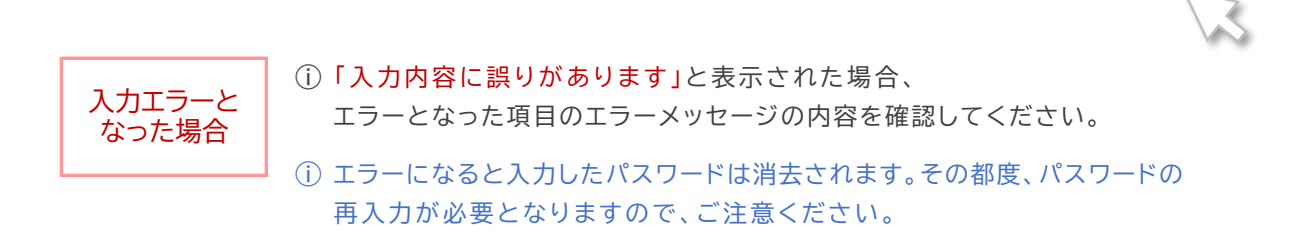

### エラーを解消できない場合は、速やかに試験センターへ連絡してください

TEL : 03-3552-7691 (平日9:00~17:15)

**確認画面へ** 

### **4) 登 録 内 容 を 確 認 す る**

・ 入力内容を確認して、画面下の 「登録する」 ボタンを押下してください。

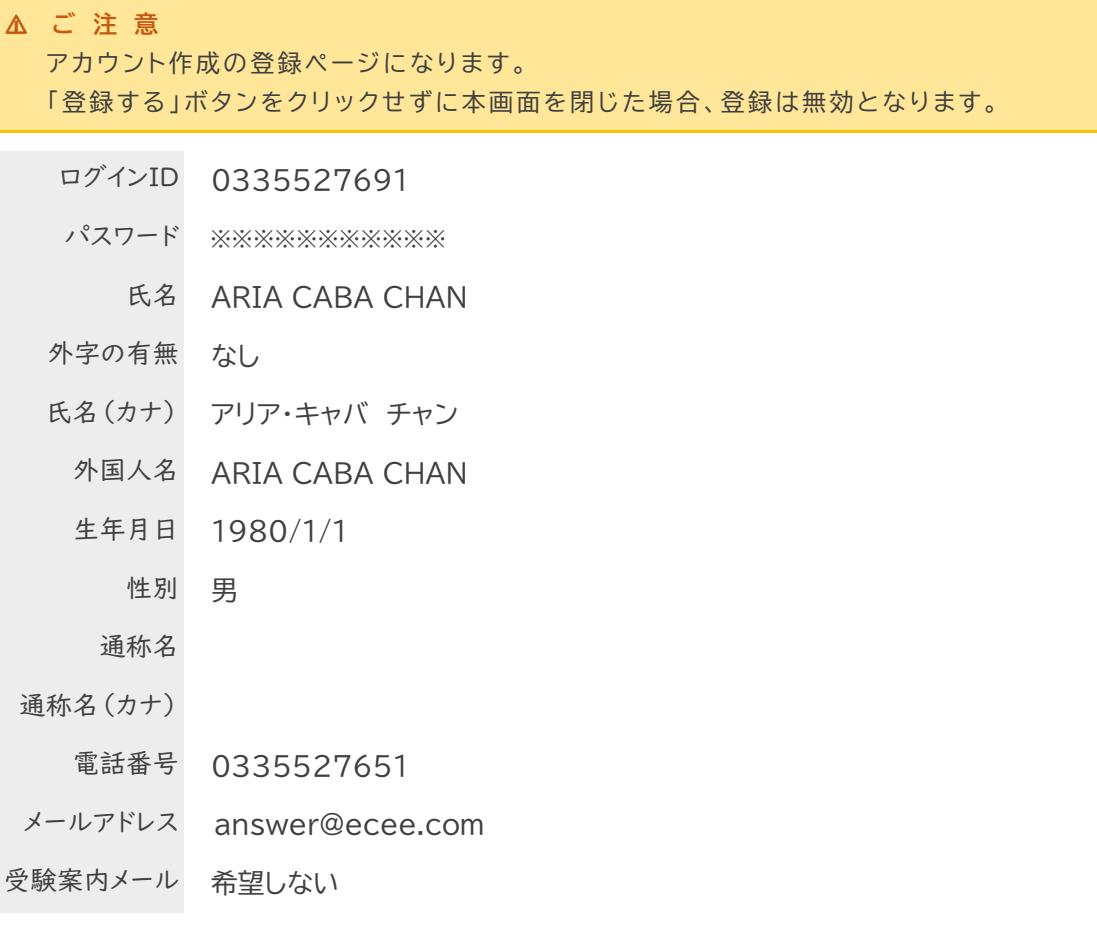

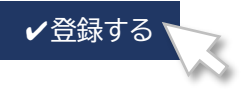

### **5) ア カ ウ ン ト の 完 成**

下図のように表示されれば、マイページアカウントは無事に完成しています。

**受験者マイページ**

**Welcome!**

ようこそ、 ARIA CABA CHAN さん

登録されたメールアドレスへログインIDとログインURLが記載されたメールが送信されます。 メールが届いていない場合は、メールアドレスの登録内容、メール受信設定を確認してください。

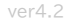

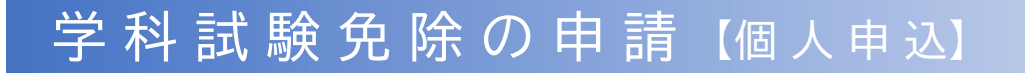

### **1) 申請のための事前準備**

**A: 直近の前回に開催された試験で、学科試験を合格した方**

**B: 令和2年度以降の受験申込み時に、学科試験免除用の証明書を提出した方**

① 試験センターのホームページで、免除申請に必要となる情報を確認します。 TOP 画 面 右 下 の 「 免 除 情 報 の 検 索 」 ボ タ ン を 押 下 し ま す。

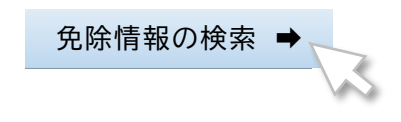

② 該当の試験名にチェックをし、氏名(カナ)と生年月日を入力した後、検索ボタンを押下します。

**合 格 証 明 書 番 号 ・ 受 験 番 号 検 索**

#### ■ 免除番号検索

必要事項を入力/選択し、「検索」ボタンを押してください。

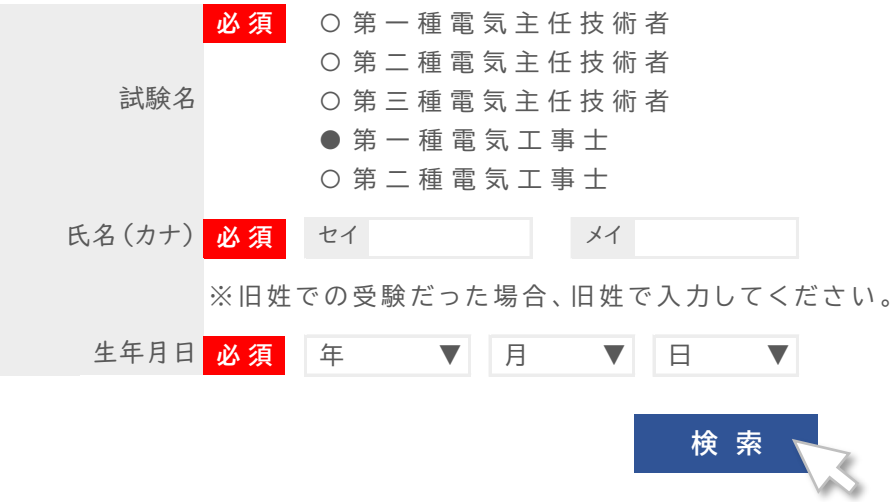

③ 入力された内容で免除情報が確認できた場合は、以下の通りに情報が表示されます。 表示された受験番号が免除申請に必要な情報です。メモするか、印刷をしてください。

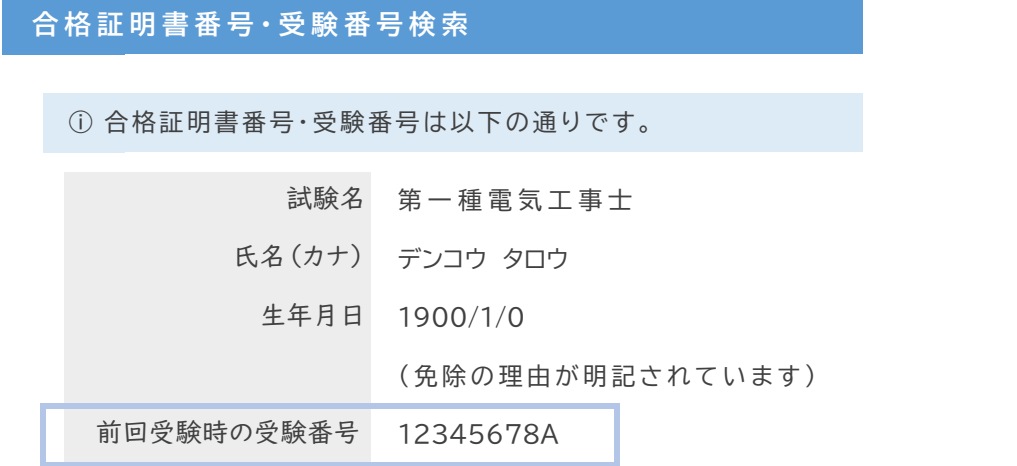

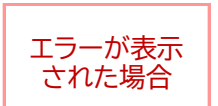

- ⓘ 入力された情報を再確認してください。 名前が変わった等の場合でも、前回の情報を入力してください。
- ⓘ 同姓同名で生年月日も同一の方が複数検索された場合は、エラーとなります。 追加で前回登録の電話番号を追加入力してください。

**ⓘ それでもエラーとなる場合は、試験センターへ電話でお問い合わせください。**

TEL : 03-3552-7691 (平日9:00~17:15)

### **C: 新たに学科試験免除用証明書を提出して、学科試験免除を希望する方**

・ 学科試験免除に必要となる証明書類のコピーを用意してください。

1 第一種・第二種又は第三種電気主任技術者免状の取得者の方

用意する書類 電気主任技術者免状の写し

2 旧電気事業主任技術者資格検定規則による電気事業主任技術者の有資格者

用意する書類 合格者の場合は、「合格証明書」または「合格証書」の複写 ① 旧 電 気 事 業 主 任 技 術 者 資 格 検 定 規 則 に 基 づ く 検 定 試 験 の

> ② 旧 電 気 事 業 主 任 技 術 者 資 格 検 定 規 則 に よ る 認 定 学 校 ( 旧 制 の大学、工業専門学校、工業学校等)の電気科の卒業の場合、 「卒業証明書」又は「卒業証書」の複写

### **2) 申 請 方 法**

① マイページにログインし、**試験申込ボタン** を押下して、受験申込手続きを開始します。

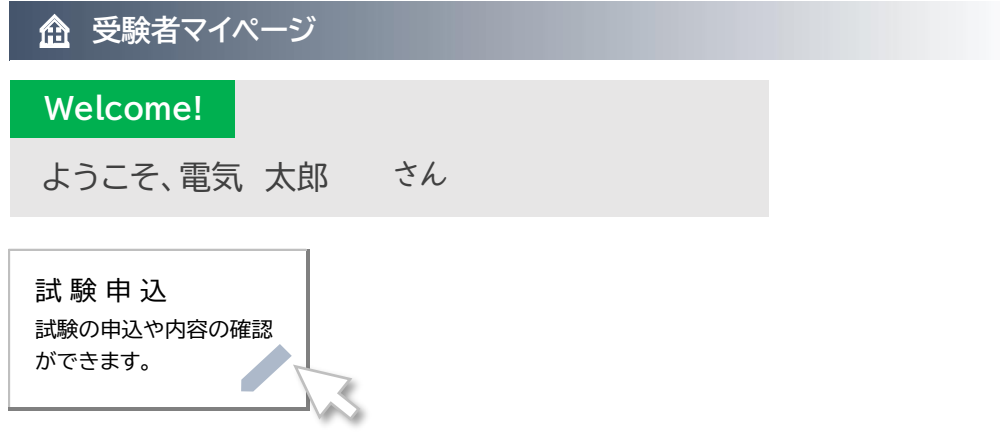

② 画面にある重要事項を確認の上、希望する試験のお申し込みボタンを押下します。

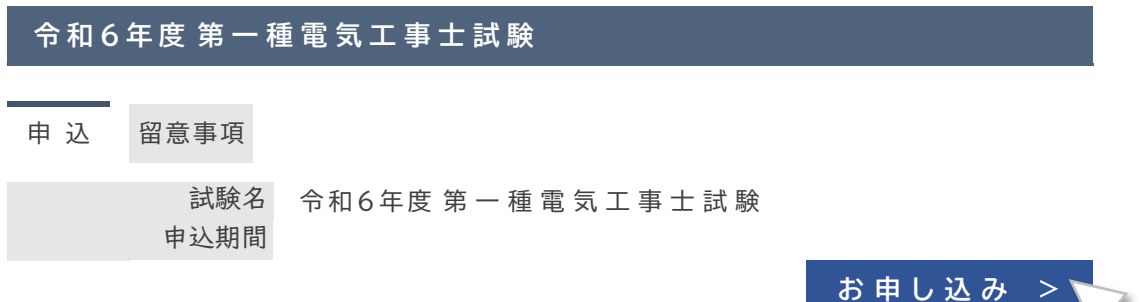

③ 必ず受験案内をダウンロードして、内容を確認してください。 確認が終わりましたら、同意するボタンを押下してください。

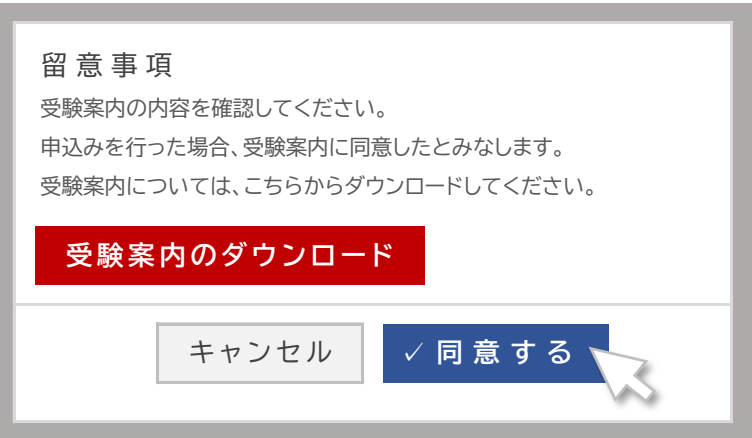

④ 申込み画面の「選択する」ボタンを押下します。

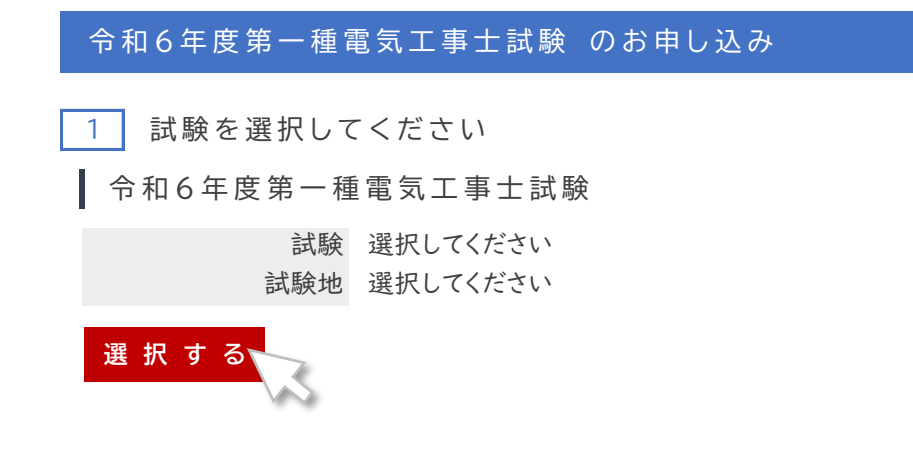

⑤ 試験区分一覧で 「学科試験 免除者」 を押下します。

「試験区分」を選択すると、区分一覧が表示されます。

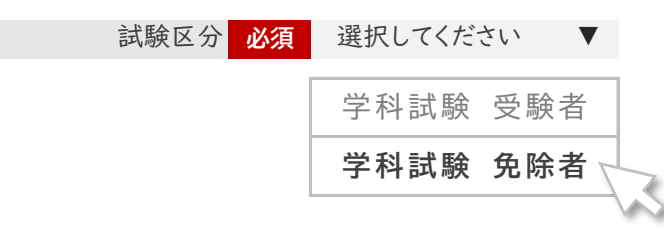

10

A: 直近の前回に開催された試験で、学科試験を合格した方

① 学科試験免除項目1の次ヘボタンを押下してください。

■ 学科試験 免除項目 1 <mark> 次</mark>

令 和 5 年 度 第一種電気工事士 学科試験を合格された方

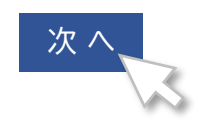

② 事前準備で調べた受験番号を入力して、「合格情報を確認する」ボタン を押下します。

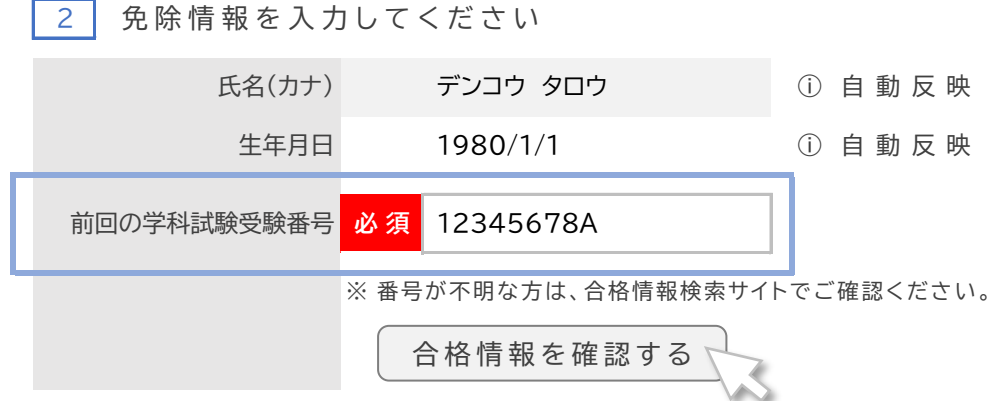

③「合格情報が確認できました」と表示されたら、学科試験免除の申請は完了です。 次へボタンを押下し、続けて他の項目の入力をしてください。

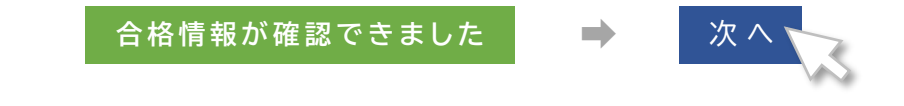

「合格情報が確認できませんでした」と表示された場合は、試験センターへ連絡してください

TEL : 03-3552-7691 (平日9:00~17:15) **B: 令和2年度以降の受験申込み時に、学科試験免除用の証明書を提出した方**

① 学科試験免除項目2の次へボタンを押下し てください。

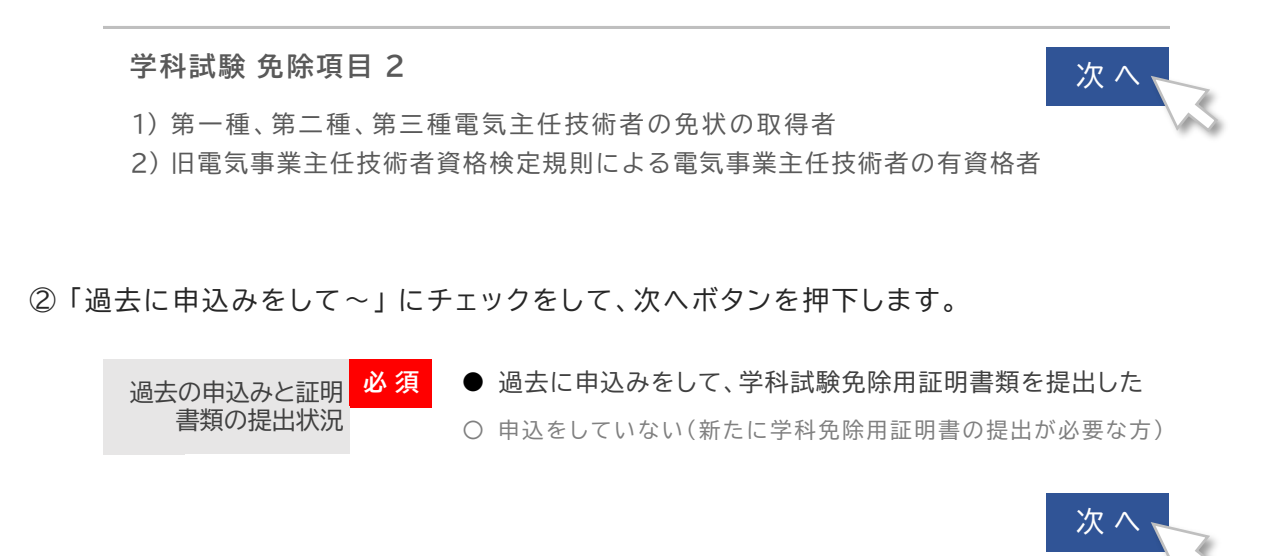

③ 事前準備で調べた受験番号を入力して、「合格情報を確認する」ボタン を押下します。

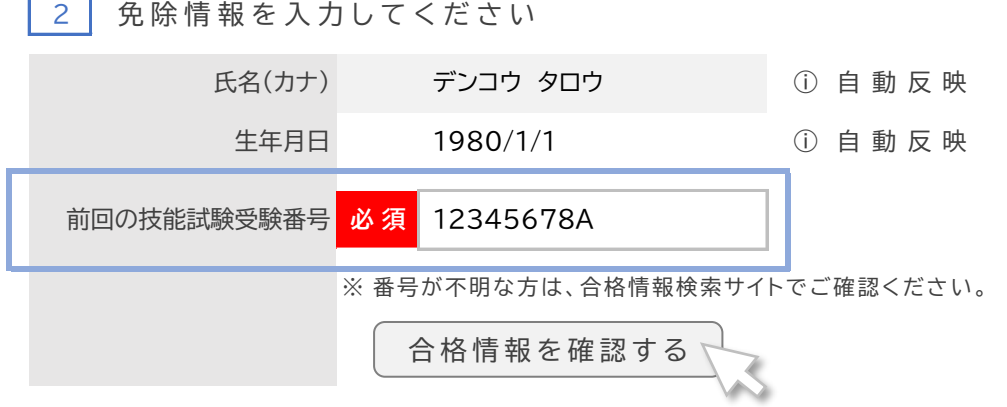

④ 「合格情報が確認できました」と表示されたら、学科試験免除の申請は完了です。 次へボタンを押下し、続けて他の項目の入力をしてください。

**合格情報が確認できました** ▶ ▶ 次

「合格情報が確認できませんでした」と表示された場合は、試験センターへ連絡してください

TEL : 03-3552-7691 (平日9:00~17:15) C: 新たに学科試験免除用証明書を提出して、学科試験免除を希望する方

① 学科試験免除項目2の次へボタンを押下し てください。

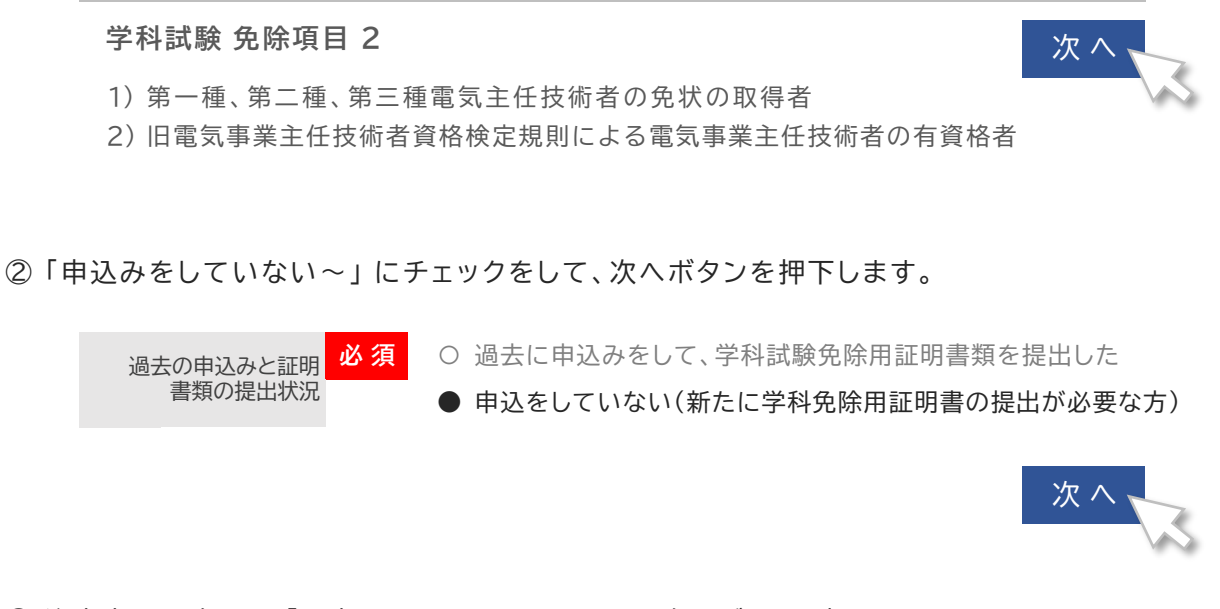

③ 注意事項を確認し、「同意する」 にチェックをして、次へボタンを押下します。

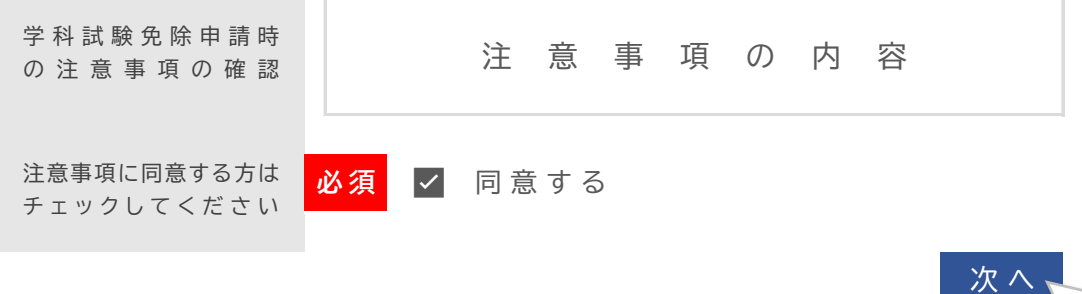

④ 以上で学科試験免除の申請は完了です。続けてその他の項目の入力をして、受験申込み 受験申込み手続きが完了したら、次は証明書類に貼り付ける「QRコード」を印刷します。 手続きを完了させてください。

### **QR コ ー ド の ダ ウ ン ロ ー ド と 印 刷**

① 学科試験免除用証明書類に貼り付ける「QRコード」をダウンロードします。 マイページのTOP画面下の「試験申込」ボタン を押下してください。

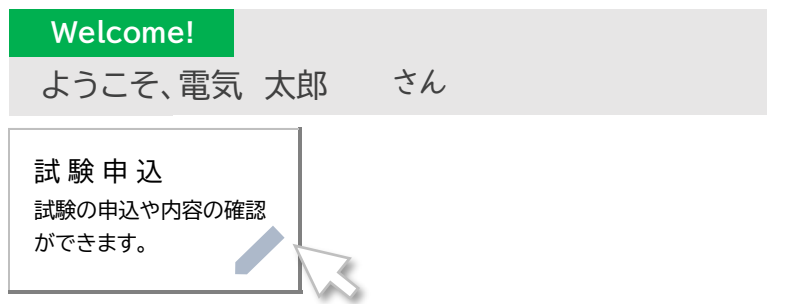

② 画面が切り替わりますので、顔写真が確認できるところまで、下にスクロールします。 「試験」という項目の **「免除証明書添付用紙(QRコード付き)はこちら」** を押下します。

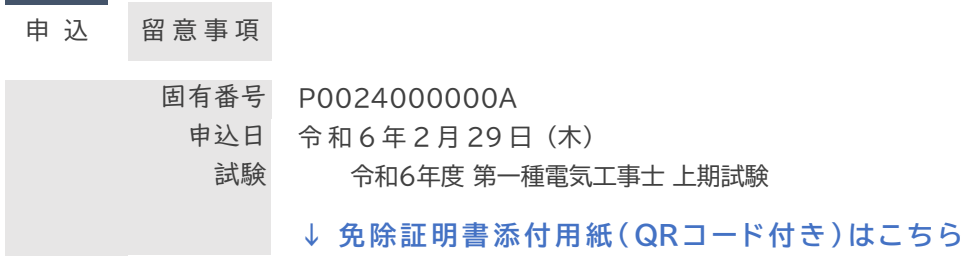

③ PDF フ ァ イルが表示または保存されます 。 そのPDF フ ァ イルを印刷し て ください。 QRコードの部分を切り取って、**用意した証明書(コピー)の右下に貼り付けてください。**

【 見 本 】

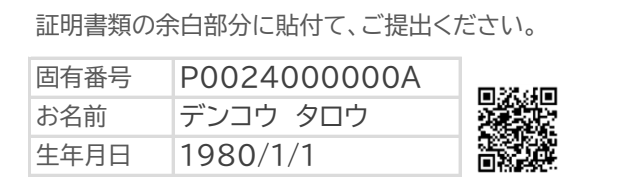

**印刷環境がない場合は、QRコードの代わりとして、固有番号を証明書(コピー)の 右下に明記してください。 QRコードの貼付がなく、固有番号の記載もない場合、学科試験免除とならない 場合がありますので、ご注意ください。**

⑥ QRコードを貼り付けた、もしくは固有番号を明記した証明書(コピー)を、**指定期日までに 特定記録や簡易書留等の配達記録が残る方法で、試験センターまで郵送してください。**

未提出(未着を含む)の場合、受験の申込みは取消となります

# <u>緩助措置は請</u>

### しんせい の (流 れ と 人 力 ( 申請の期限内)

援 助 えんじょ 内 容 ないよう の ご 相 談 そうだん 受 験 申 込 じゅけんもうしこみ と 援 助 申 請 えんじょしんせい 援 助 内 容 え ん じ ょ ない よう の ご 登 録 とうろく

### 【 事 前 準 備 】

いないしょうかいしゃまい。<br>身体障害者手帳などをお持ちの方は、申請時にその画像を登録しますので、 <u>ゖぜん</u><br>事前にスマートフォンやデジタルカメラなどで写真に撮り、保存をしておいてください。

1. 試験センターへ援助措置の内容を相談した後で、受験申込み手続きをしてください。 マイページを〜〜。<br>マイページを作成し、マイページのTOP画面下の「試験申込」ボタンを押下してください。

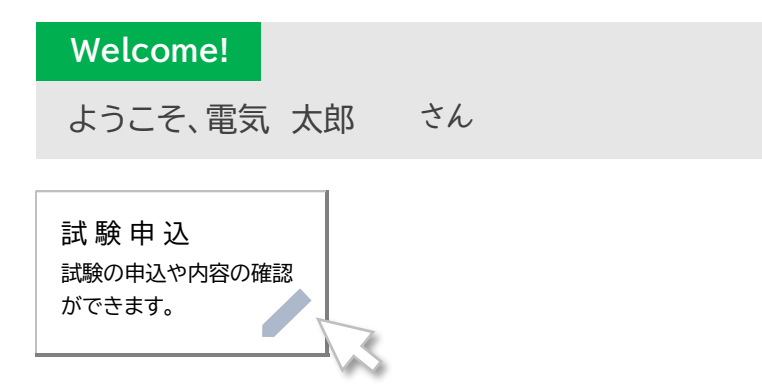

2. 画面 が め ん が切 き り替 か わりますので、受験 じゅけん を希望 き ぼ う する試験 し け ん の「お申 もう し込 こ み」ボタンを押下 お う か します。

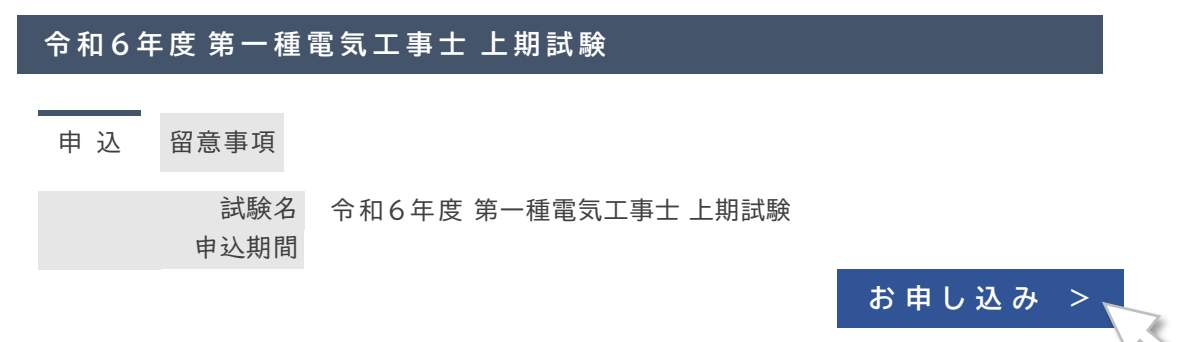

3.<sup>がなら、じゅけんあんない</sup><br>3.必ず受験案内をダウンロードして、内容を確認してください。 確 認 かくにん が 終 お わ り ま し た ら 、 同 意 ど う い す る ボ タ ン を 押 下 お う か し て く だ さ い 。

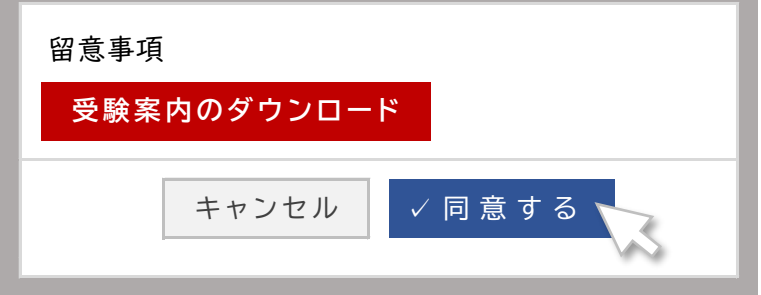

4. じゅじもうに a てっぴ<br>4. 受験申込み手続きがスタートします。最初に① について入力してください。

### **① 試 験 を 選 択 し て く だ さ い**

令和6年度 第一種電気工事士 上期試験

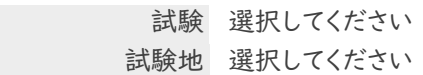

<u>5. ① について入力を完了したら、②の援助措置申請をします。「登</u>るくする」を押下します。<br>- SAS TO について入力を完了したら、②の援助措置申請をします。「登録する」を押下します。

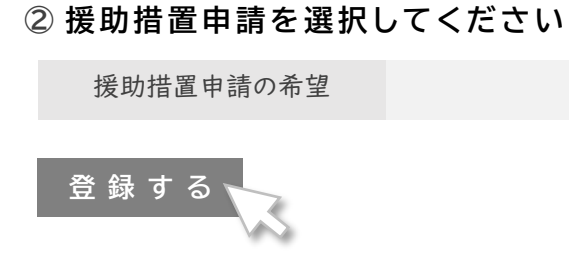

6. <u>秘味 そち以掛</u>、き順<br>6. 援助措置申請の希望を「あり」、その下の希望する内容にチェックをしてください。 チェック内容 ないよう を確認 かくにん して、確定 かくてい ボタンを押下 お う か してください。

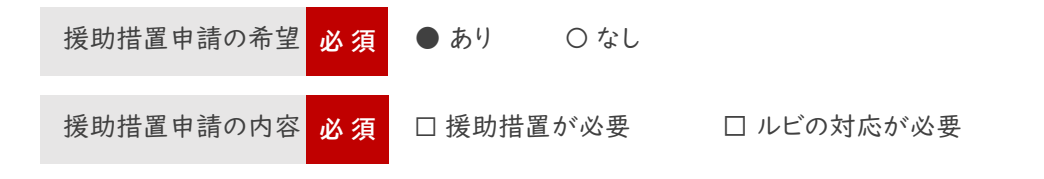

がっかしけん<br>学科試験(CBT方式)では、表示する問題の漢字にふりがなをふることはできません

**✓** 確 定

- 
- 7. 受験申込みに必要となる、その他の内容の入力や、受験手数料の納付方法を選択して、 <sub>じゅけんもうしこ てっぷ</sup><br>受験申込み手続きを完了してください。</sub>

申込 もうしこ み手続 て つ づ きが完了 かんりょう すると、最後 さ い ご に内容 ないよう を確認 かくにん する画面 が め ん が表示 ひょうじ されます。その画面 が め ん の <u>きぇしはままのははないとうろく</u><br>上に「援助措置の詳細」登録」ボタンが表示されますので、押下してください。

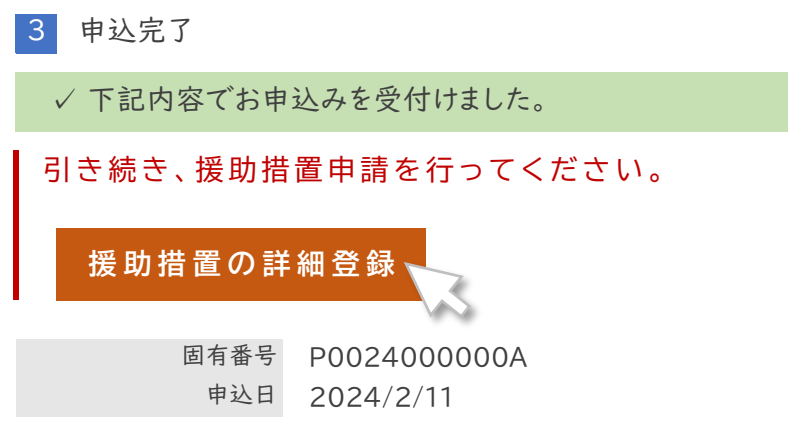

8. 援助措置の申請の理由と申請の内容を入力してください。

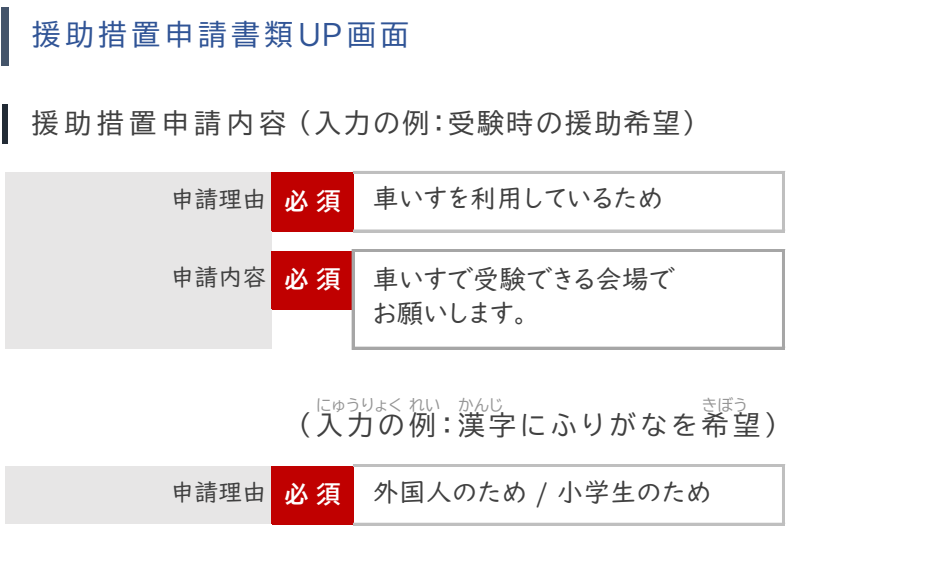

ⓘ 身体障害者手帳 しんたいしょうがいしゃてちょう をお持 も ちの方 かた は、画像 がぞう をアップロードして、「確認 かくにん 画面 がめん 」ボタンを、 お持ちでない方は、手帳なしを選択して、「確認画面」ボタンを押下してください。

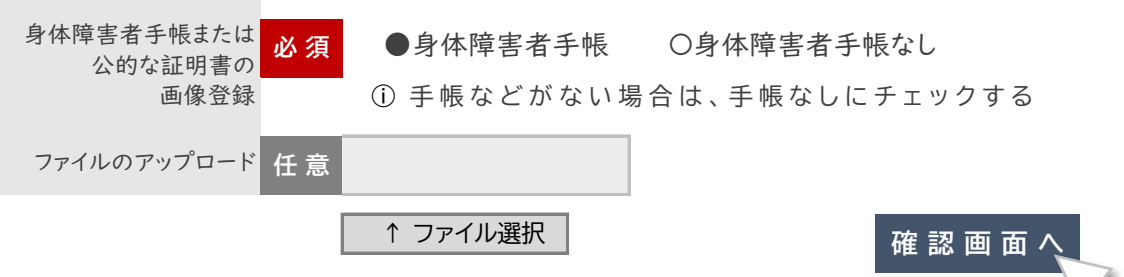

- 
- 9. 毕講の内容について、確認する画面が表示されます。「○○☆ する」ボタンを押下してください。 <sub>いじょう</sub><br>以上で、申請は完了となります。

下記の通りデータを更新します。よろしいですか?

■ 援助措置申請内容

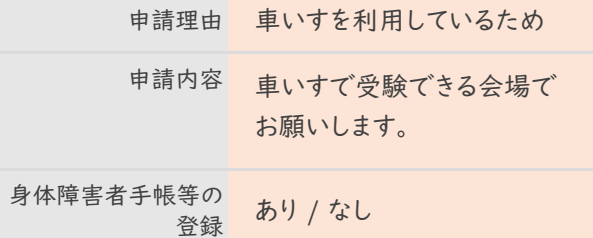

、 <sub>かんじ</sub><br>(漢字にふりがなを希望)

申請理由 外国人のため

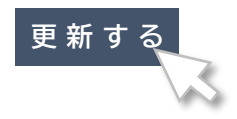

### $\mathcal{P}^{\text{SVDLL}}_{\text{SVD}}$ (CBT方式)では、表示する問題の漢字にふりがなをふることはできません

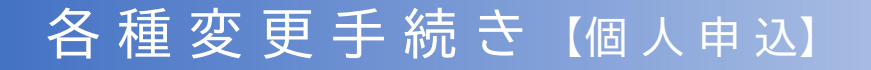

### **1) マ イ ペ ー ジ の 登 録 情 報**

マイページの登録情報は、以下の通りです。そのうち、外字 / 性別 / 電話番号 / メールアドレスは マイペー ジから変更できます。

住所の変更は、ここではなく、「試験情報」ボタンからお手続きください。

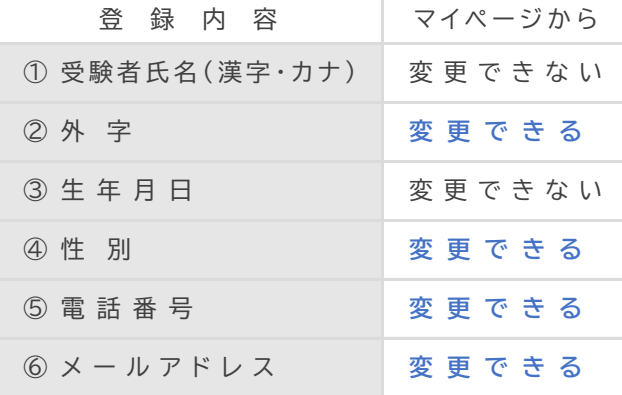

① 受 験 者 氏 名 ( 漢 字 ・ カ ナ ) 変 更 で き な い ⓘ 申請書類をマイページから入手します

ⓘ 申請書類をマイページから入手します

【 外 国 籍 の 方 の 情 報 】

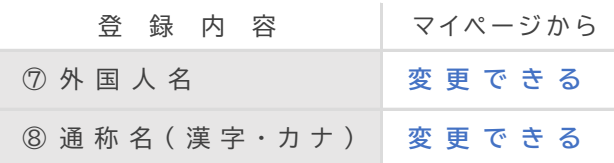

### **2) 変 更 方 法**

1. マイページにログインをして、 TOP画面の「登録情報変更」ボタンを押下します。

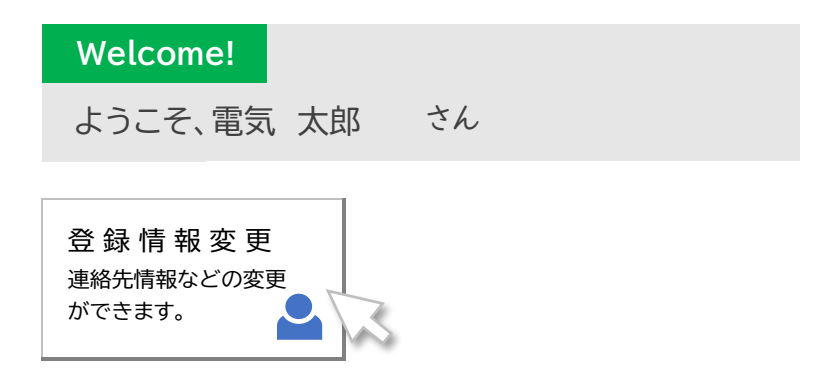

- 2. 登録情報が表示されますので、画面下の「編集画面へ」ボタンを押下します。
	- 登 録 情 報

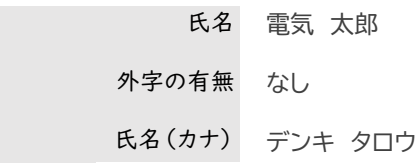

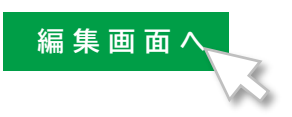

**確 認 画 面 へ**

3. 編集画面が表示されますので、変更箇所を入力して、「確認画面へ」ボタンを押下してください。 名前や生年月日を変更する場合、この画面から、「変更申出書(PDF)」を入手してください。

ⓘ 氏名(漢字・フリガナ)、生年月日はこの画面では変更できません。 (→)変更申出書のダウンロードはこちら

登 録 情 報

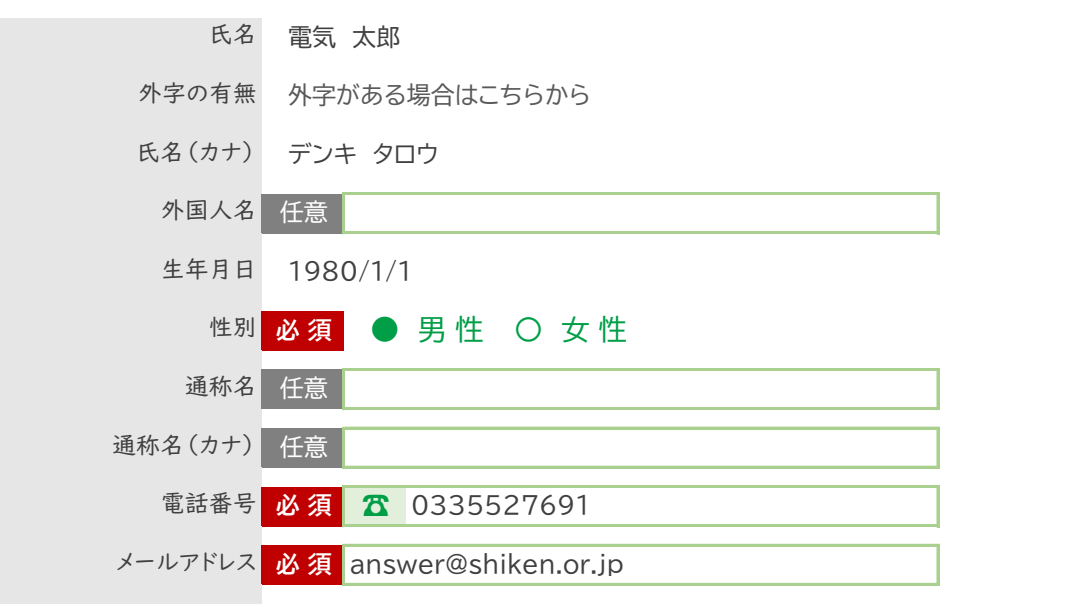

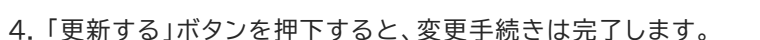

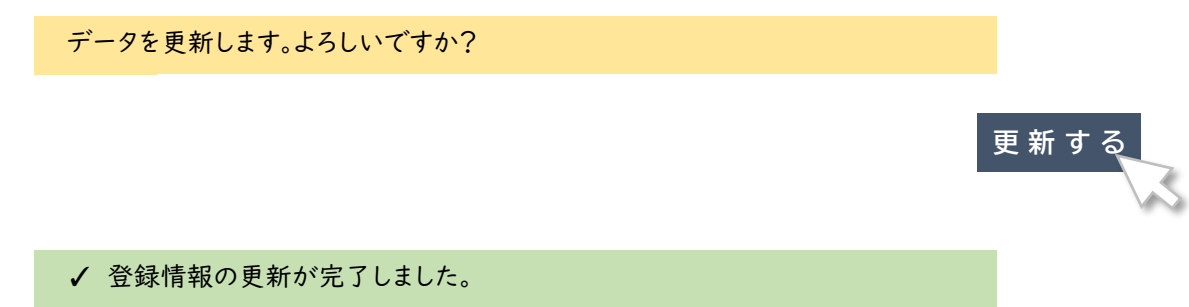

### **3) 試 験 情 報 の 変 更**

変更可能な試験情報は以下の通りです。変更には期限がありますので、ご注意ください。

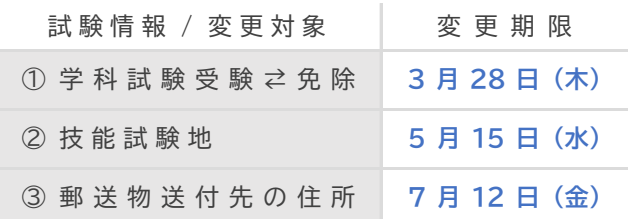

1. マイページにログインをして、TOP画面の「試験申込」ボタンを押下します。

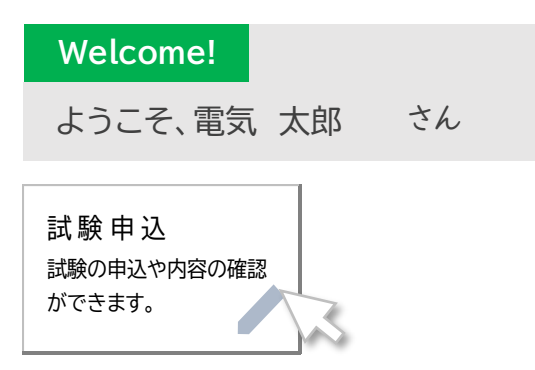

2. 画面を下へスクロールして、試験情報の各変更項目の入口を押下して、手続きをしてください。

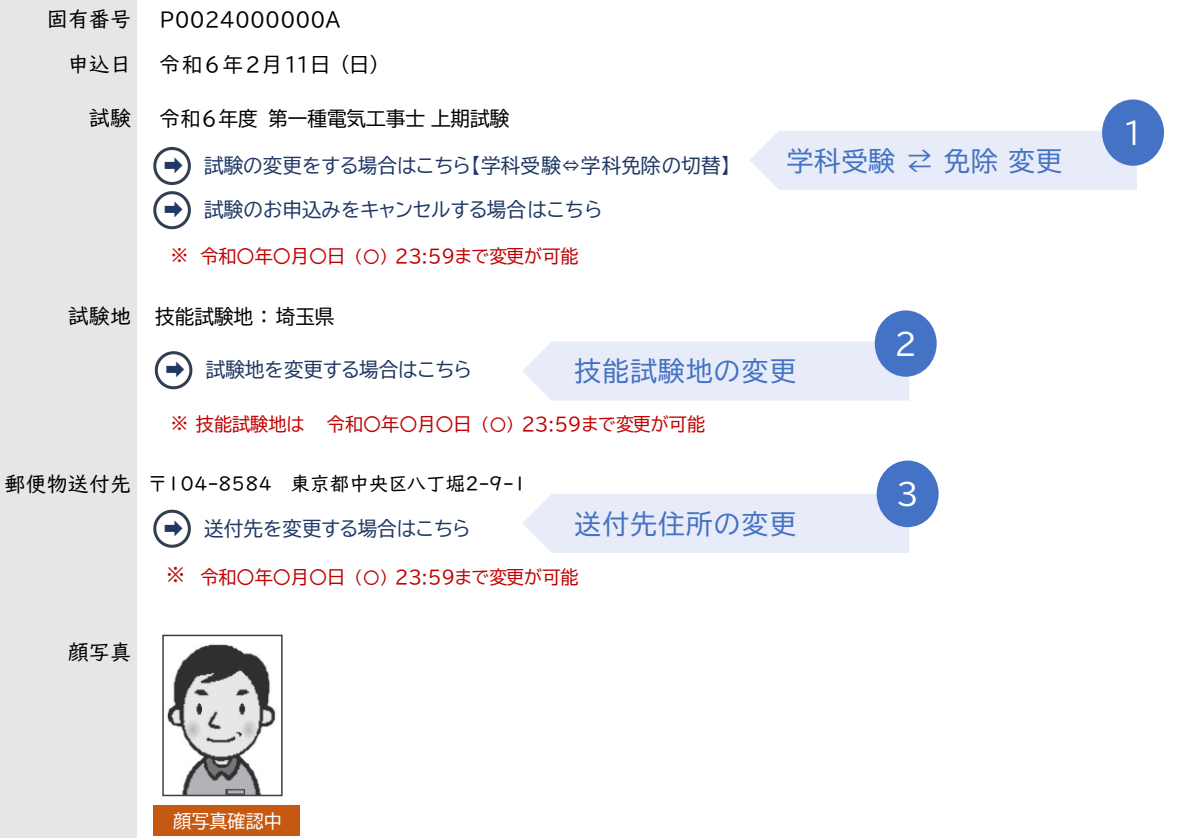

### **4) 受 験 申 込 の 取 消**

手 続 期 限 : **3 月 28 日 (木)**

① マイページログイン ➡ TOP画面下の 「試験申込」 ボタン より手続きを開始

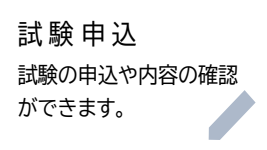

② 次の画面で、「試験のお申込みをキャンセルする場合はこちら」を押下します。

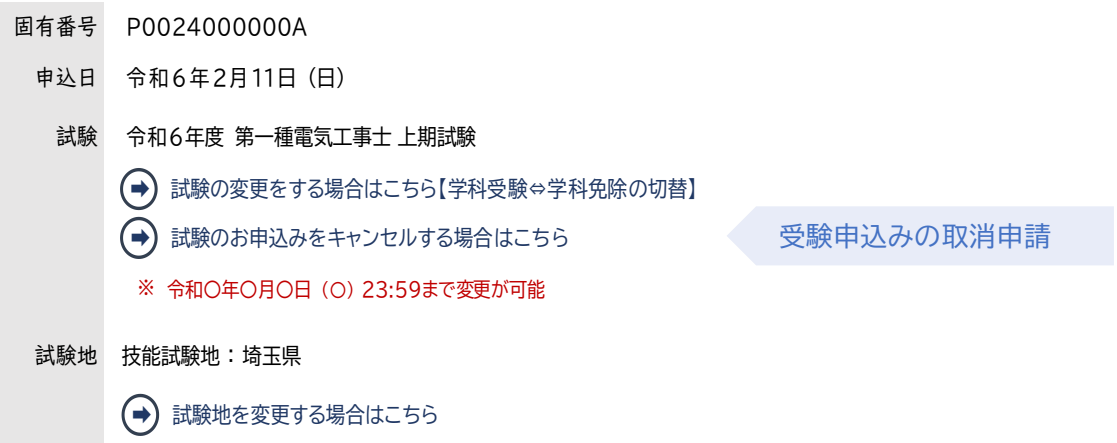

③ 次の画面で、キャンセル理由にについて、該当理由をチェックして、「キャンセル」ボタンを押下します。

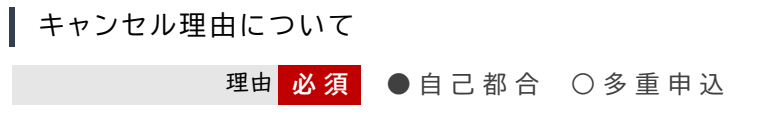

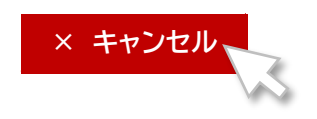

4 ポップアップで、確定確認画面が表示されます。よろしければ、OKボタンを押下します。

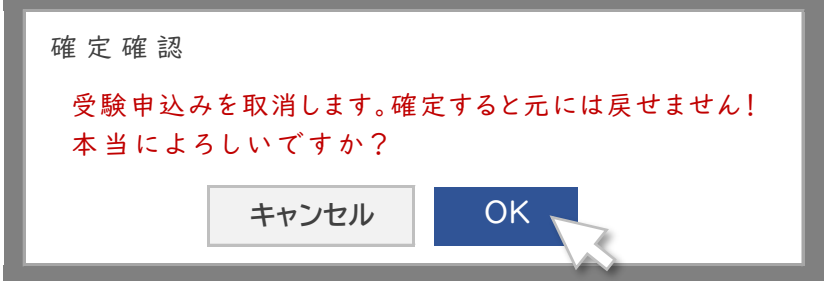

⑤ 受 験 申 込 み の 取 消 手 続 き が 完 了 し ま し た 。

✔ お申込のキャンセルが完了しました

顔写真確認中

### **5) 学 科 試 験 の 予 約 日 時 /CBT 会 場 の 変 更**

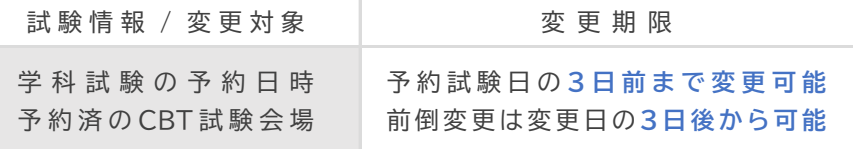

- ⓘ 別にCBT方式専用のマニュアルがありますので、変更手続きは、そちらで確認をしてください。 入手方法は、以下の通りです。
- ① マイページにログインをして、TOP画面左のメニューから「マニュアルダウンロード」を押下します。

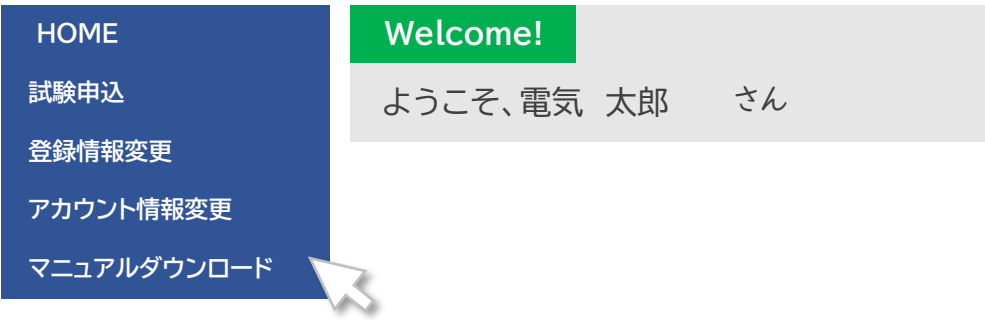

② メニューが下へ更新されて、新たなメニューが表示されます。 CBT方式変更マニュアル(電気工事士)を押下して、入手してください。

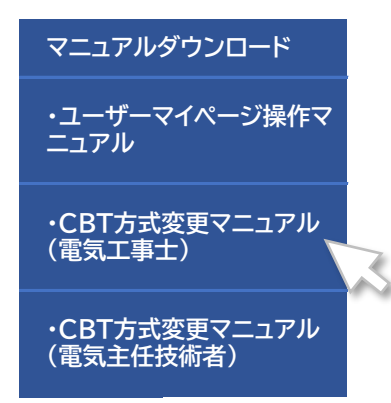

## 試験会場の確認[個人申込]

### **1) 学 科 試 験 の 予 約 日 時 /CBT 会 場 の 確 認**

- 入手方法は、 23頁を参照してください。 ① 別にCBT方式専用のマニュアルがありますので、変更手続きは、そちらで確認をしてください。
- $\bf 2)$  技能試験会場の確認 (技能試験受験票発送日の10時より表示されます)
	- ① マイページログイン ➡ TOP画面下の「試験申込」ボタン を押下します。

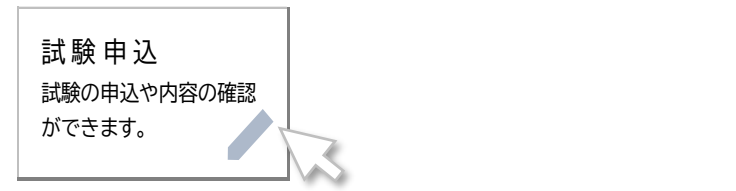

② 顔写真が確認できるところまで、下にスクロールしてください。 顔写真の少し下に、「試験会場案内(技能試験)」ボタンがありますので押下します。

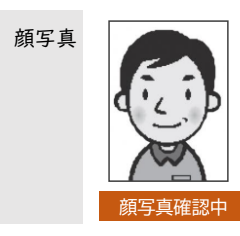

申 請 内 容

援助措置申請 希望しない

**試 験 会 場 案 内 ( 技 能 試 験 )**

③ 試 験 会 場 名 や 受 験 番 号 な ど を 確 認 す る こ と が で き ま す 。

試験の種類 令和6年度 第一種電気工事士試験 受験者 電気 太郎 固有番号 P0024000000A 受験番号 99500032F 試験会場名 〇〇大学 工学部

受験番号は、試験結果を検索・確認するときに必要となる情報です

## 試験 結果 の 確認 【学科試験:CBT方式】

### **1) 学 科 試 験 (CBT 方 式 ) の 試 験 結 果 の 確 認 方 法** 申込日 令和6年2月11日 (日)

受験日から2週間後より、マイページから確認することができます。 試験 令和6年度 第一種電気工事士 上期試験

① マイページログイン ➡ TOP画面下の「試験申込」ボタン を押下します。

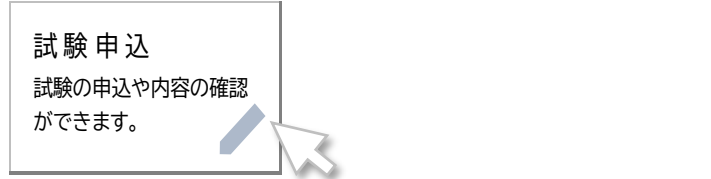

② 顔写真が確認できるところまで、下にスクロールしてください。 顔写真の少し下に、「結果表示」ボタンがありますので押下して、結果をご確認ください。

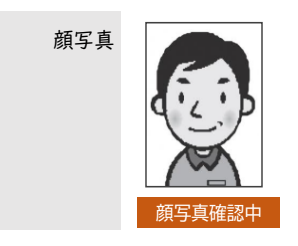

申 請 内 容

援助措置申請 希望しない

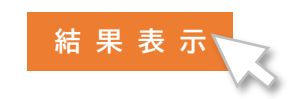

## 受験手数料納付証明書の入手 【個 人 申 込】

### **【 ダ ウ ン ロ ー ド の 手 順 】** 申込日 令和6年2月11日 (日)

学科試験 $\mathbb{C}$ BT会場予約締切日の翌日より、マイページからダウンロードできます。

① マイページログイン ➡ TOP画面下の「試験申込」ボタン を押下します。

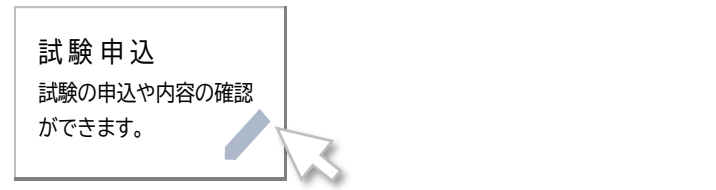

② 顔写真が確認できるところまで、下にスクロールしてください。 顔写真の少し下に、「受験手数料納付証明書」ボタンがありますので押下します。

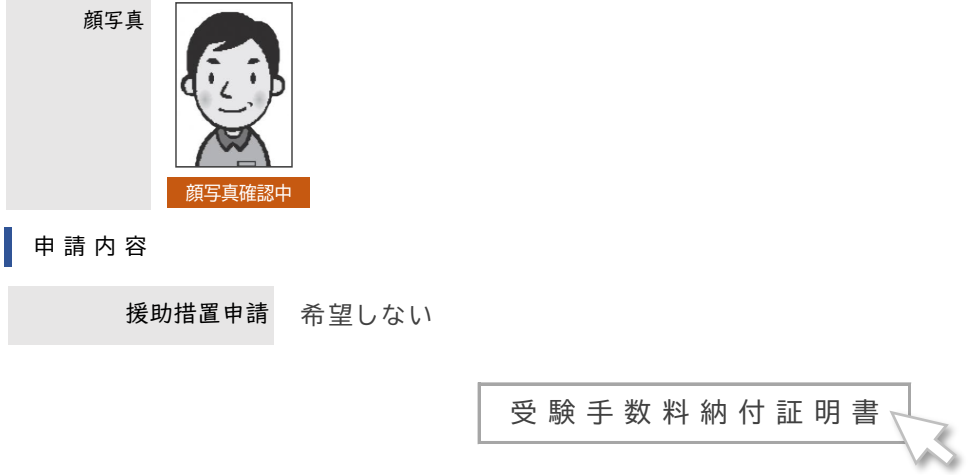

③ ポップアップが表示されますので、宛名を入力して、ダウンロードボタンを押下します。

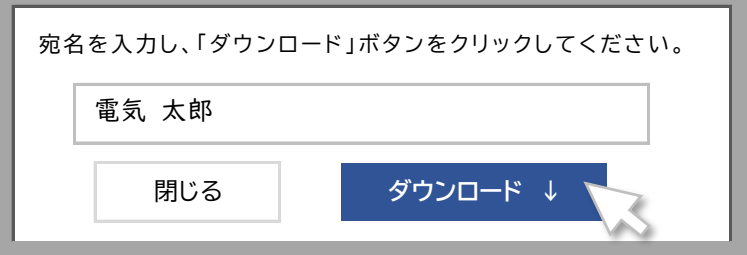